## วิธีการนําเข้า-ส่งออก Google Earth กับ AutoCAD

สําหรับรุ่น AutoCAD ปัจจุบันสามารถทําการนําเข้า และส่งออกภาพจาก Google Earth ได้เลย โดย โปรแกรมนี้สามารถดาวน์โหลดได้ที่ www.autodesk.com เลือกค้นในปุ่ม Search ว่า Google Earth

http://labs.autodesk.com/utilities/google\_earth\_extension\_beta/

เป็นเครื่องมือเสริมฟรี ใช้ร่วมกับ Google Earth Version ล่าสุดของกูเกิ้ล ในการใช้งานต้องเปิด Google Earth และเลือกบริเวณที่ทํางาน โปรแกรมจะทําการจัดเก็บหน้าจอมาใน AutoCAD และจะมีการปรับรูปภาพ ให้พอดีกับหน่วยที่ทํางานอยู่ในขณะนั้น

## การทํางานของโปรแกรม

การติดตั้งโปรแกรมให้เลือกเวอร์ชั่น AutoCAD ให้ถูกต้อง ตามตัวอย่างหนังสือคือ AutoCAD 2012 เมื่อติดตั้ง แล้ว ให้เลือกคําสั่ง "menuload" ที่ Command Line ของ AutoCAD เลือกไฟล์ชื่อว่า Google\_Earth.cuix เมื่อเลือกแล้วจะแสดงทูลบาร์ที่โหลดเข้ามาใหม่ ดังรูป

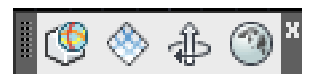

อธิบายการทํางานตามลําดับจากซ้ายไปขวา

1. Import From Google Earth เป็นการนําภาพที่แสดงในขณะนั้นของ Google Earth มาแสดงในจอ AutoCAD

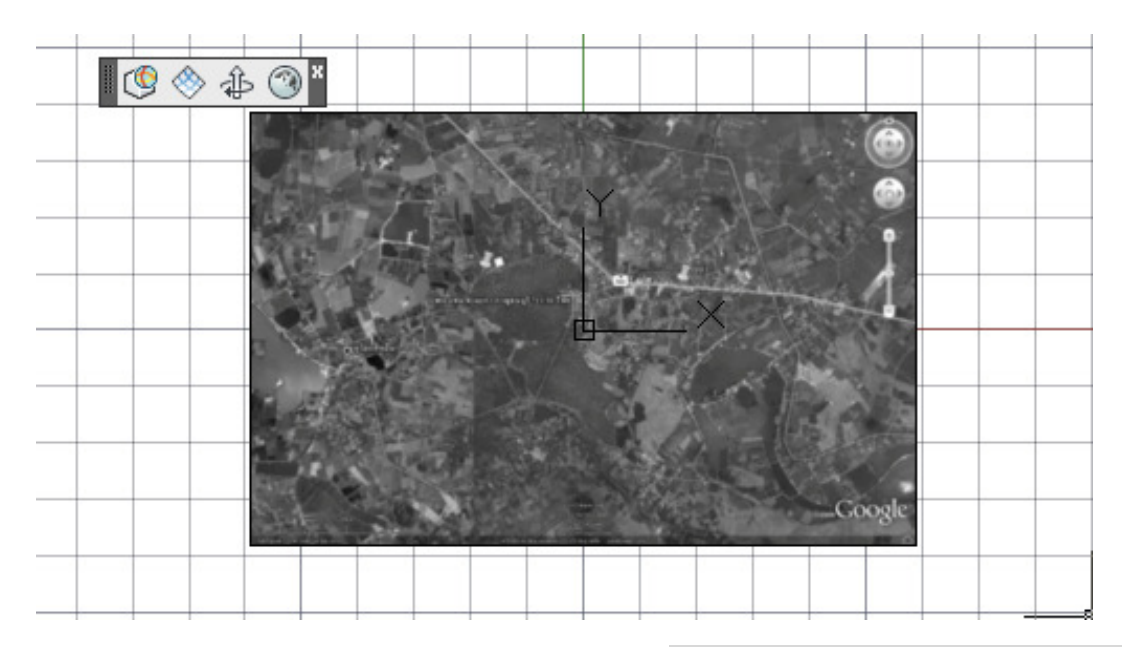

บทที่ 4 วิธีการนําเข้า-ส่งออก Google Earth กับ CAD | 40

์ ในกรณีที่ให้รายละเอียดไม่พอ ให้ทำการซูมภาพของ Google Earth เข้าไปใกล้ๆ และเรียกคำสั่งใหม่อีกครั้ง จะได้รูปที่มีขนาดเล็กกว่า ดังรูป

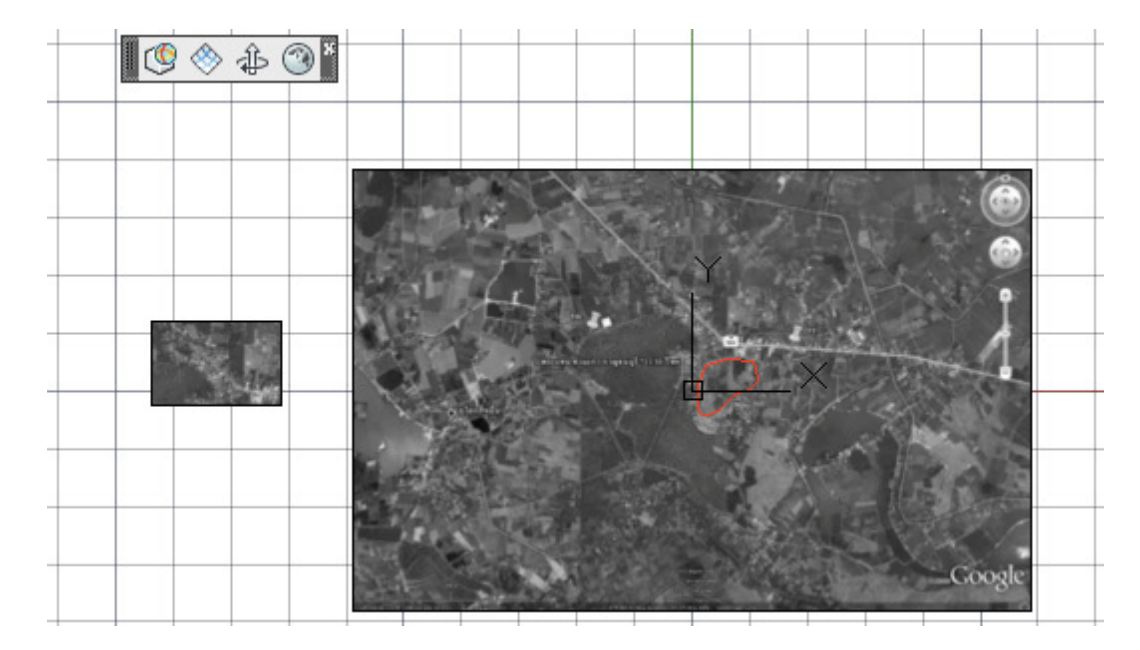

แต่จะมีรายละเอียดมากขึ้น ให้วางด้านนอกของรูปก่อน และเลือกที่ Tool -> Draw Order -> Bring to Front เป็นการแสดงด้านหน้า

แล้วใช้คําสั่ง Modify -> 3D Operation -> Align เลือกที่รูป และเลือกตําแหน่งจากรูป เช่น แนวตัด ถนน มา วางในรูปใหญ่ 2 จุดก็จะเลือกภาพลงในรูปใหญ่

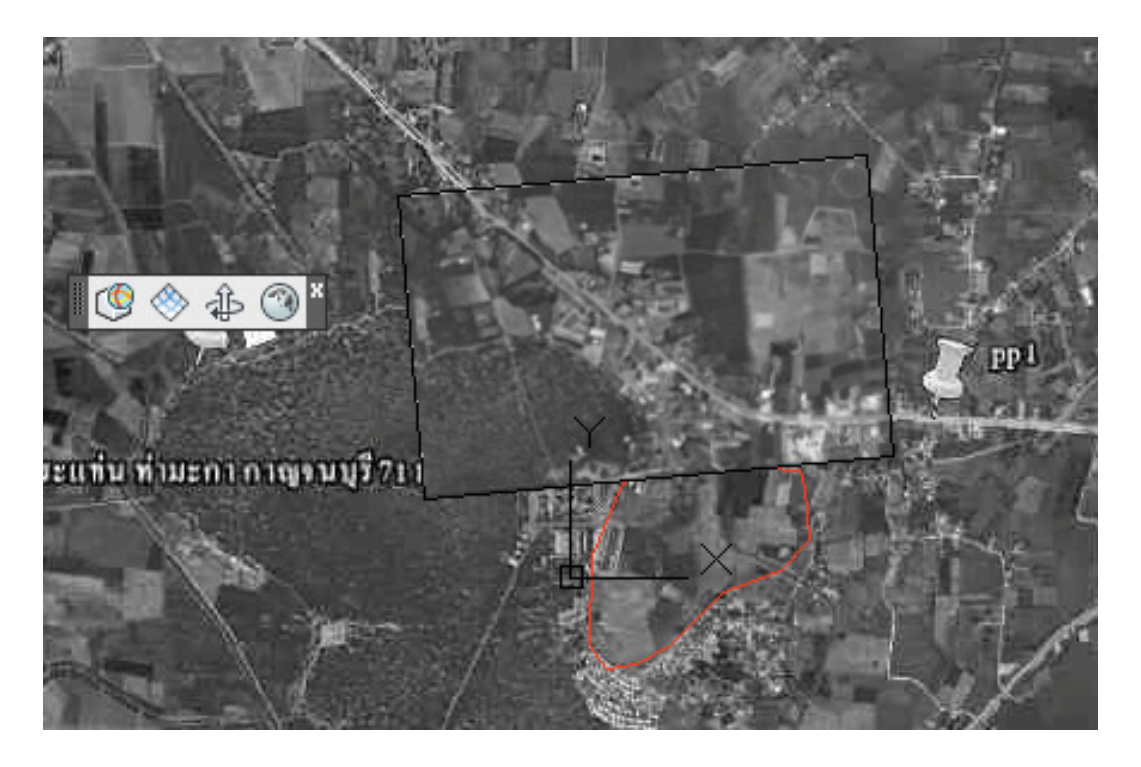

1. Import Ge mesh จะนําค่าระดับมาแสดงในรูปของตารางกริด

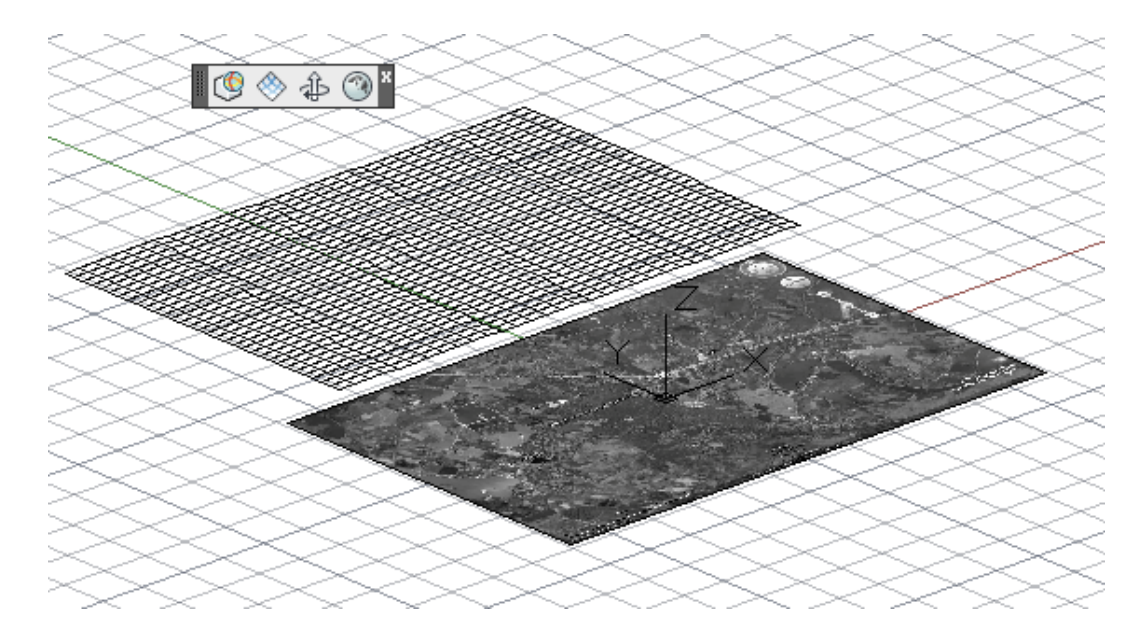

2. Time Span เป็นการแสดงภาพตามเวลาจาก History ของ Google Earth โดยให้กำหนดระยะเวลา ในตาราง และเลือก...

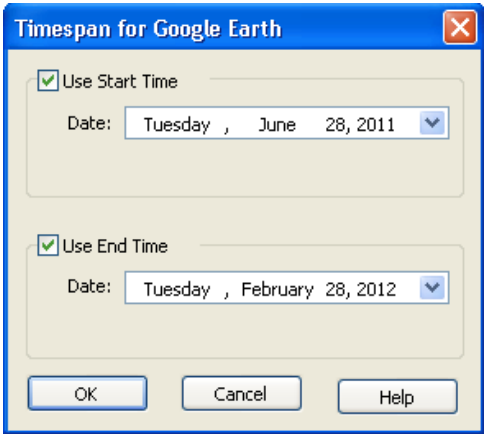

3. Public to GE เป็นการส่งรูป หรือเส้นไปยัง Google Earth ให้วาดเส้น หรือรูป Model 3 มิติ แล้ว เลือกที่จะส่งไป

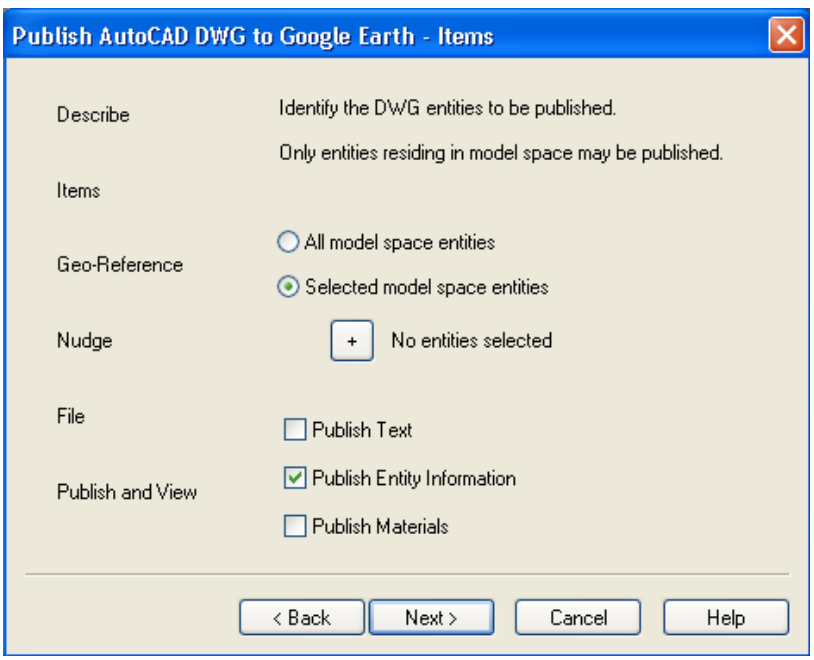

ตามตัวอย่างให้กดที่ปุ่ม + และเลือกเส้น Polyline ที่เขียนขึ้นมา และพิกัด Reference ให้เลือกจากรูป

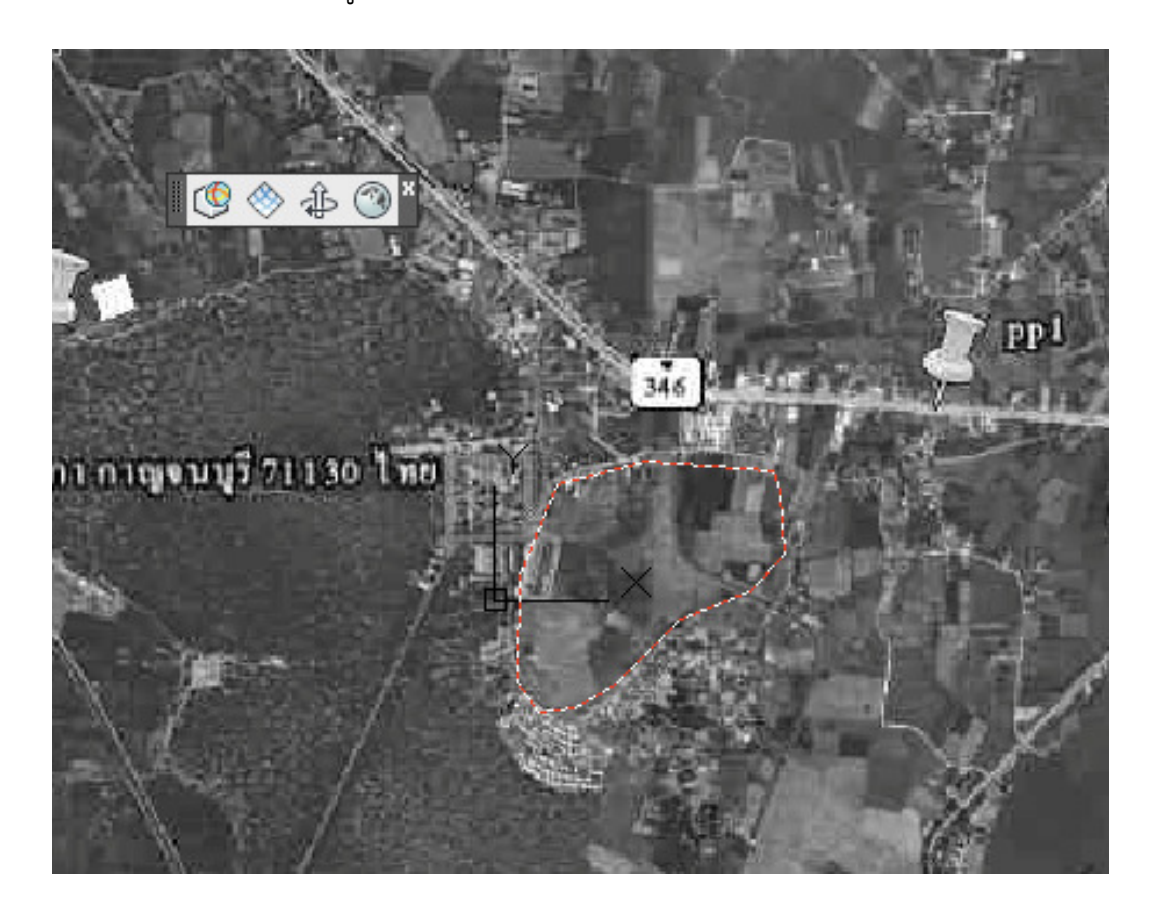

จะได้ Longitude และ Latitude มา

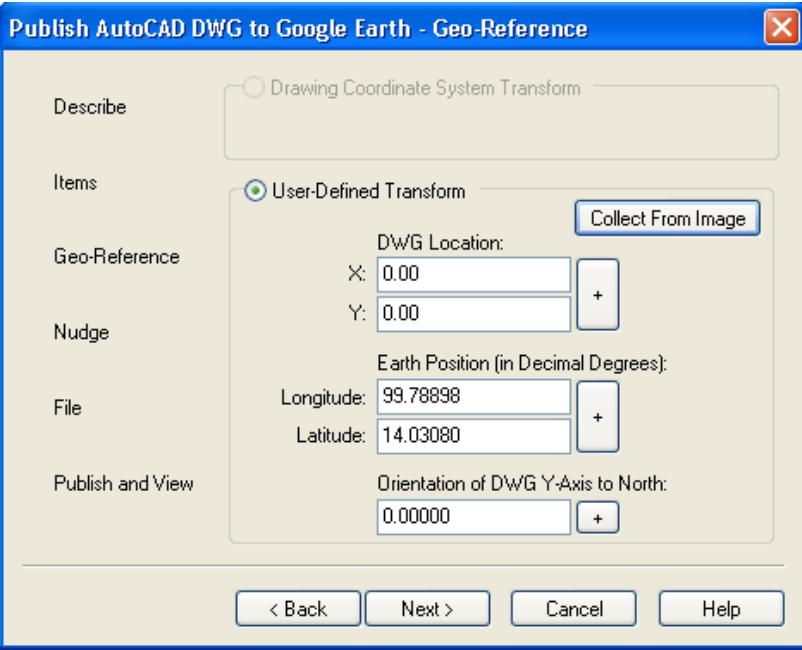

## เลือกระดับจากพื้นดิน

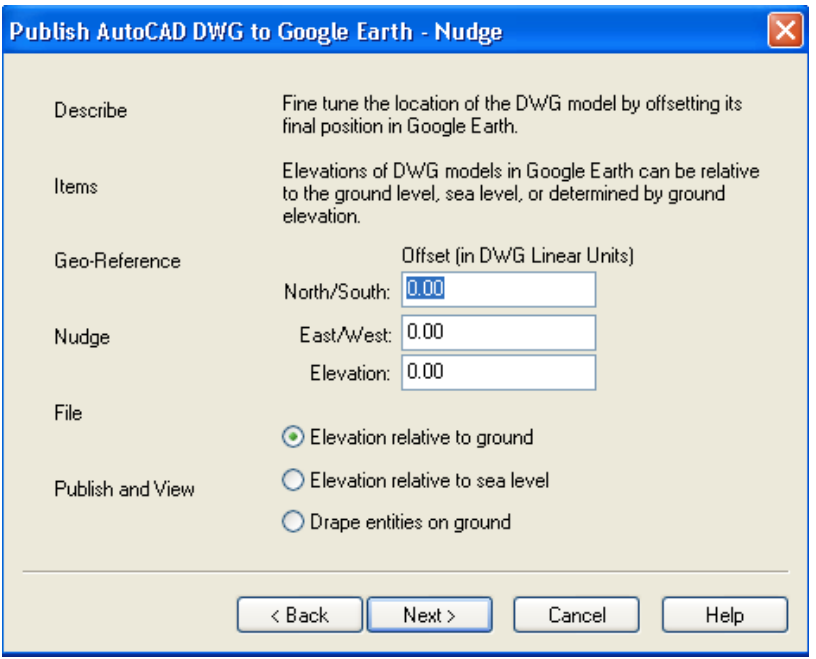

โปรแกรมจะส่งไฟล์ออกเป็นนามสกุล .kmz แล้วเลือกปุ่ม Publish แล้วกด View จากนั้นไปดูที่โปรแกรม Google Earth เส้น Polyline ที่เพิ่มขึ้นมาจะมาแสดงในหน้า Google Earth ดังรูป

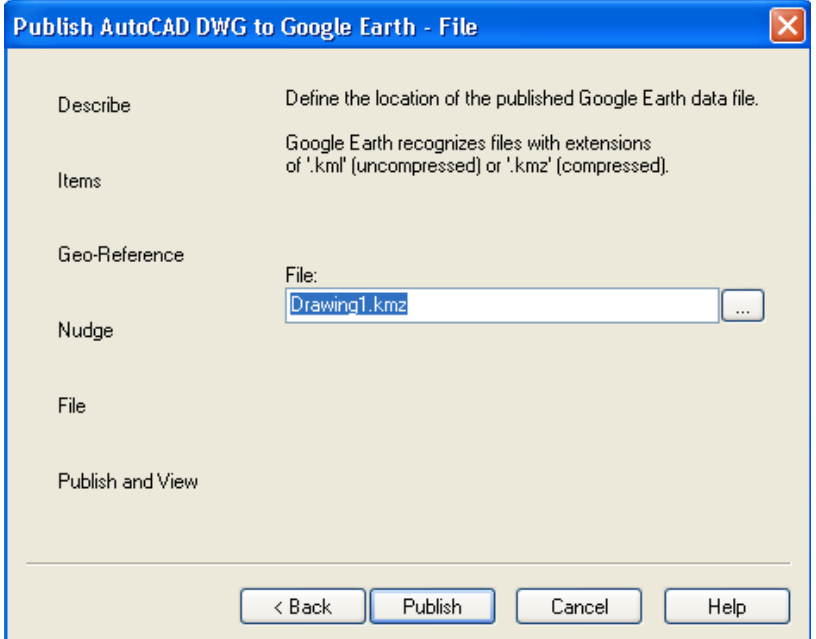

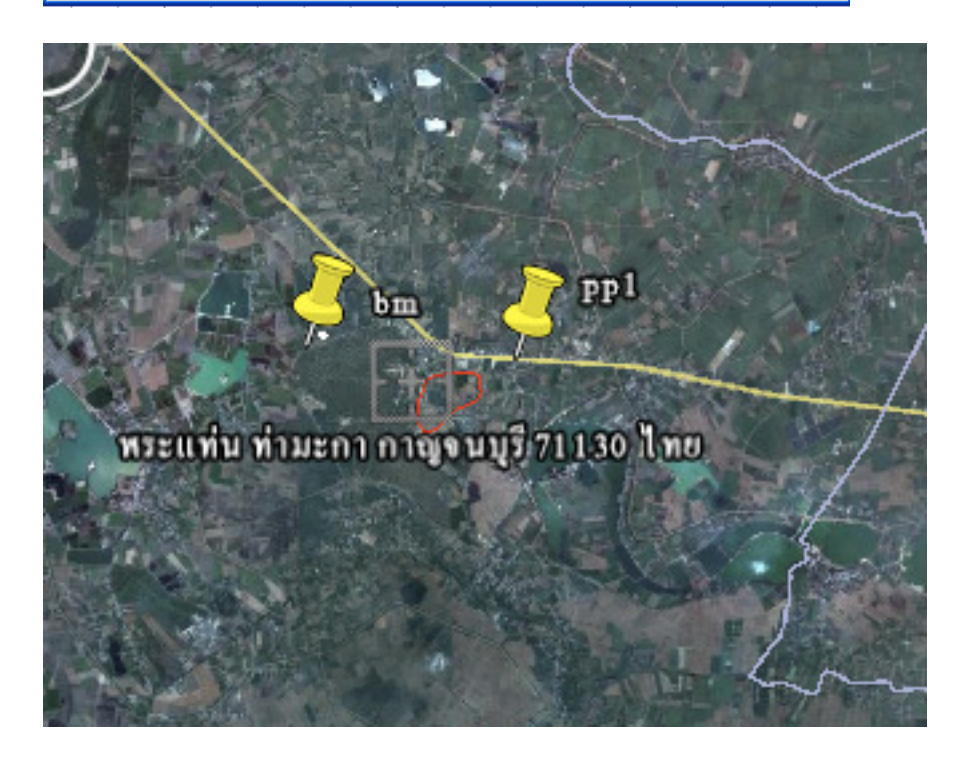